#### **TRACKMAN**

コースモード編

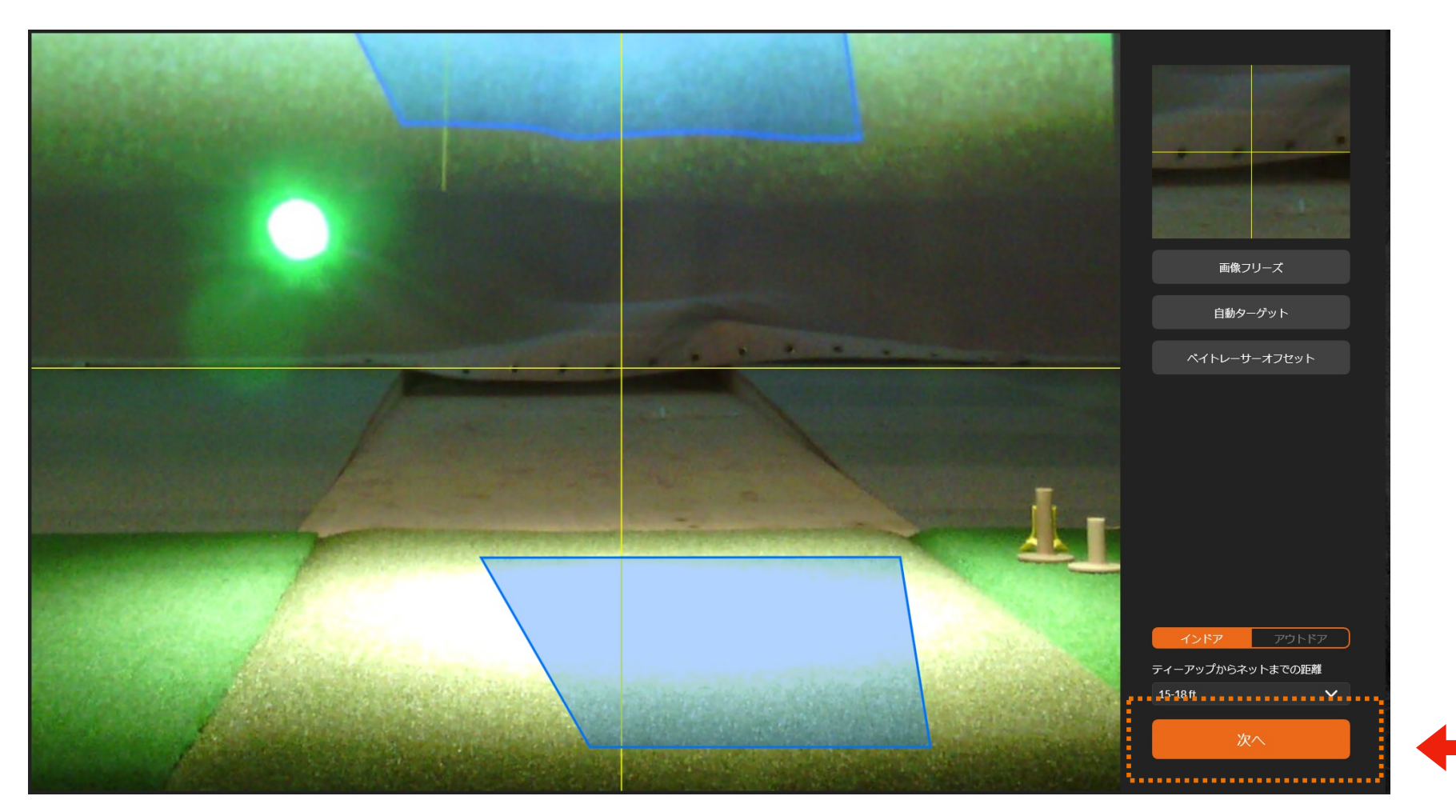

① とくに設定は不要です。画面右下の「次へ」をクリックまたは画面タッチしてください

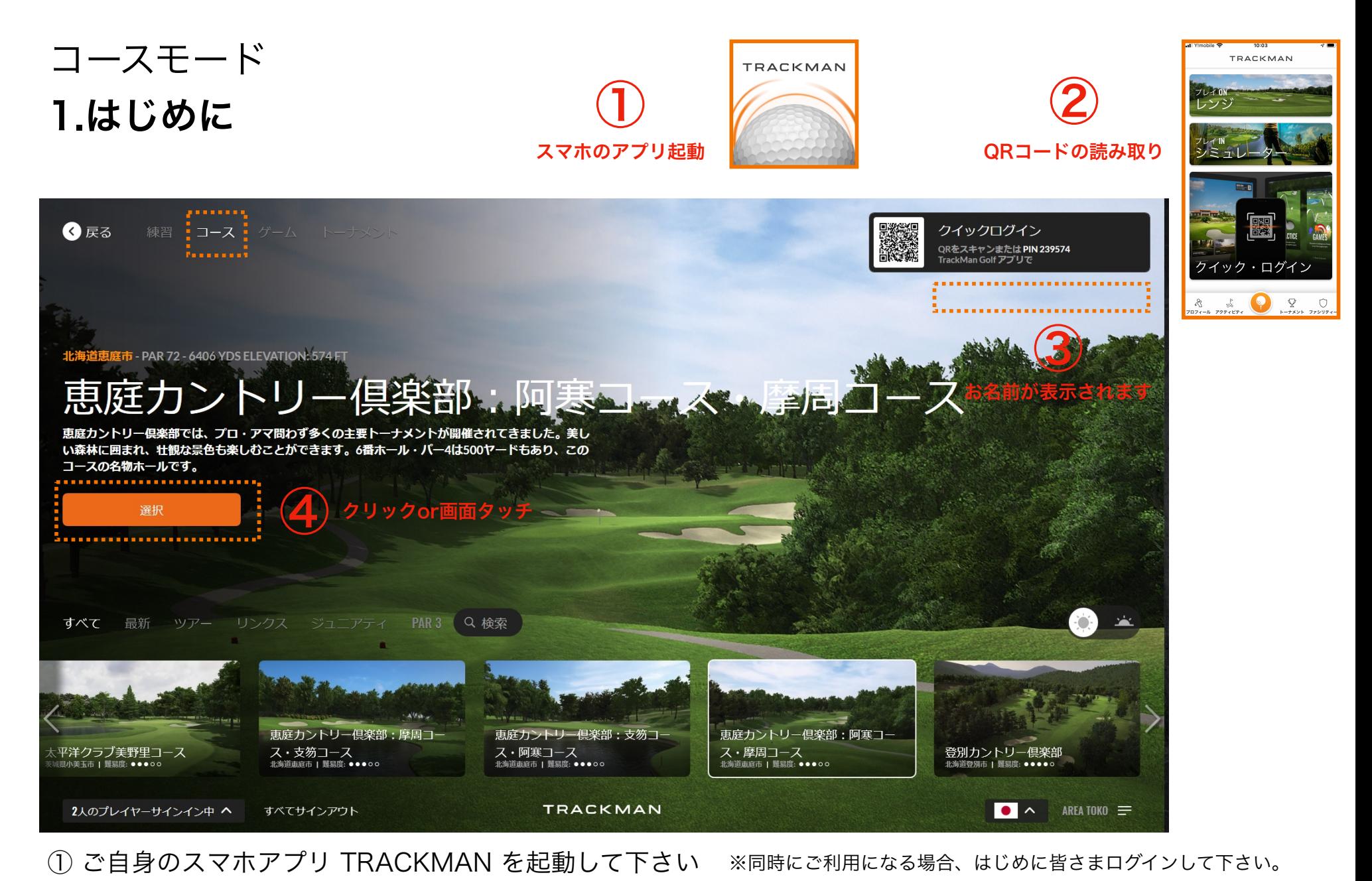

- ② 画面右上のQRコードを、アプリの「クイック・ログイン」で読み取って下さい
- ③ 読み取りが成功すると、画面右上に利用者のお名前が表示されます
- ④ 下段よりお好きなコースを選んで、画面左中段の「選択」(オレンジ)をクリックまたは画面タッチして下さい

## コースモード 2.プレイヤーの確認

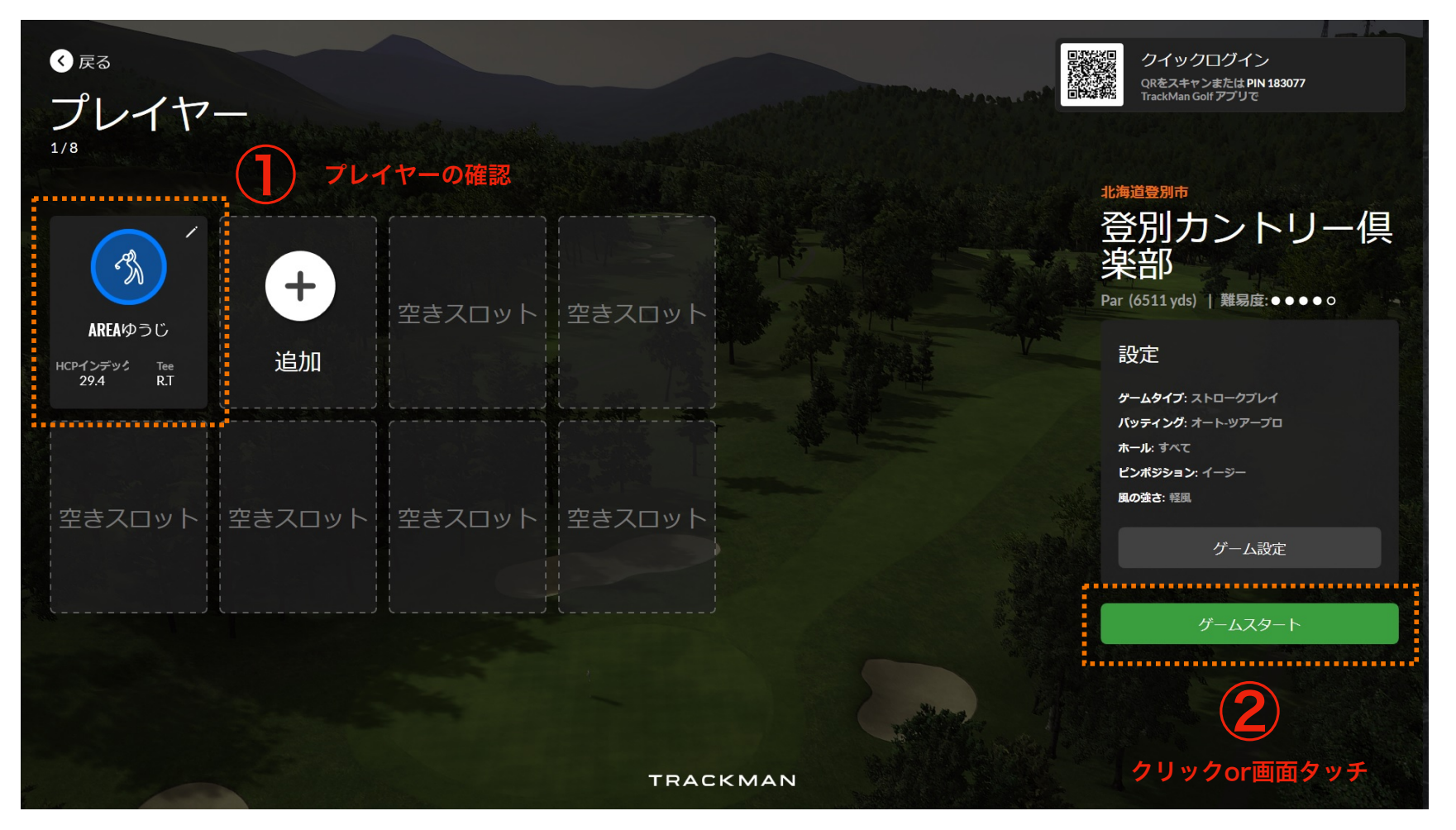

① ログインしているプレイヤーを確認して下さい ※選択すると各種設定ができます。次ページをご参照ください

② 画面右中段の「スタート」(グリーン)をクリックまたは画面タッチして下さい ※ゲーム設定より各種設定ができます。

# コースモード プレイヤーの設定

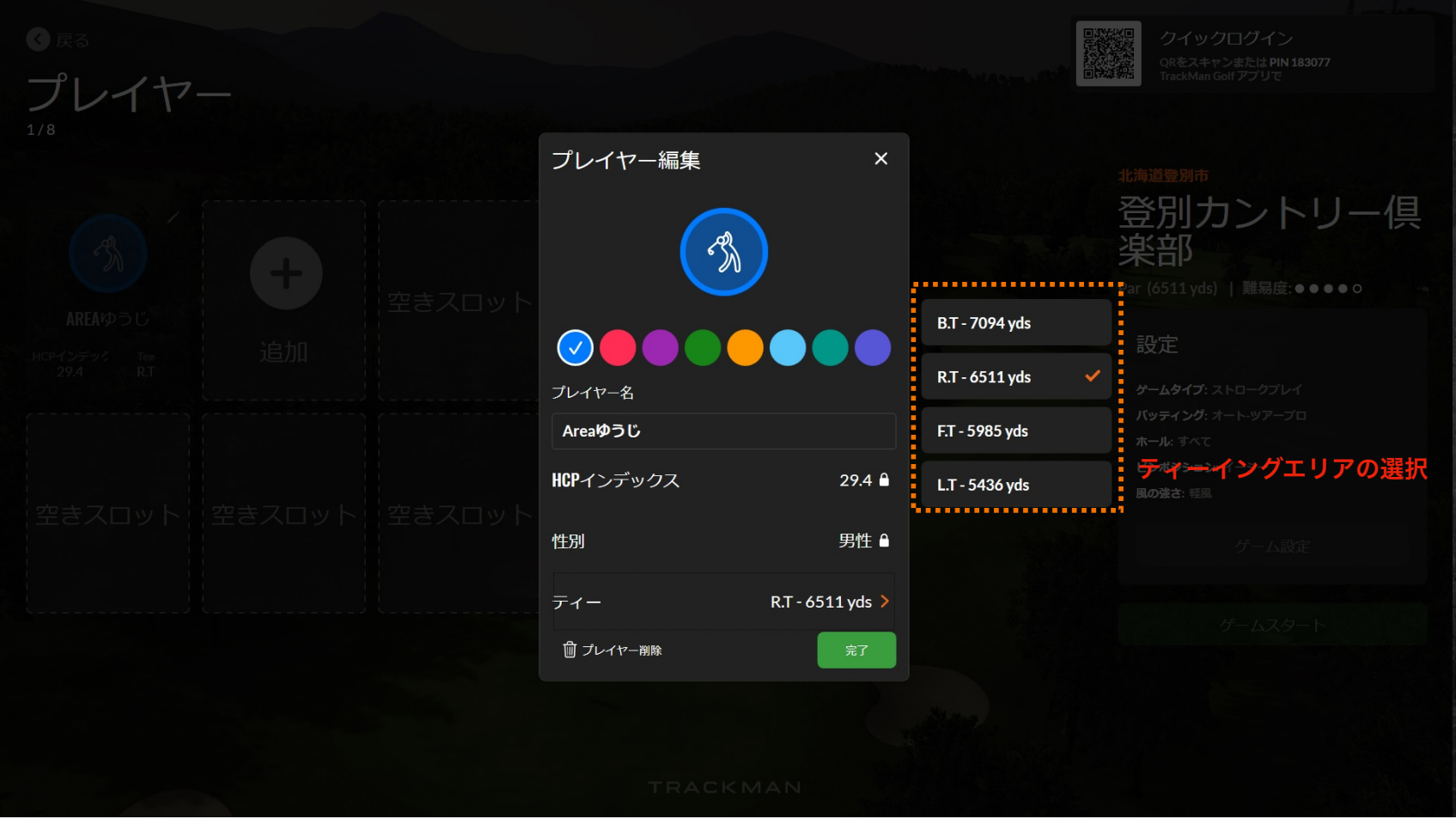

① プレイヤーのカラー、ティーイングエリアの選択ができます

# コースモード 4.待機画面・ウォームアップ

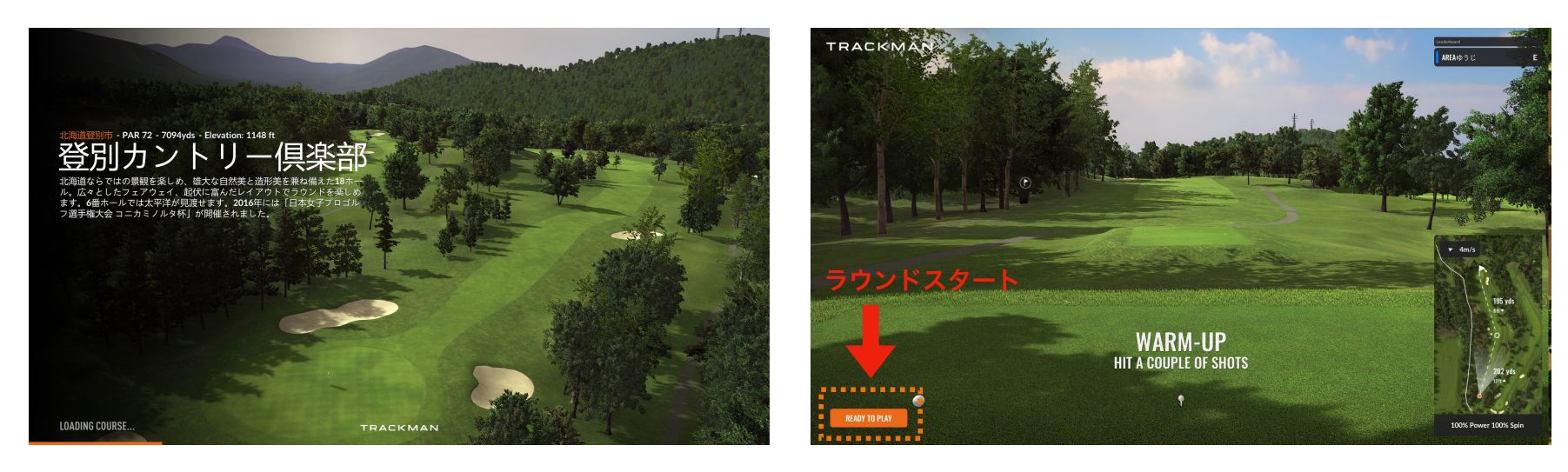

待機画面が表示されます。しばらくお待ちを。。 ラウンド前に軽くウォームアップしましょう

## コースモード 5.ショット

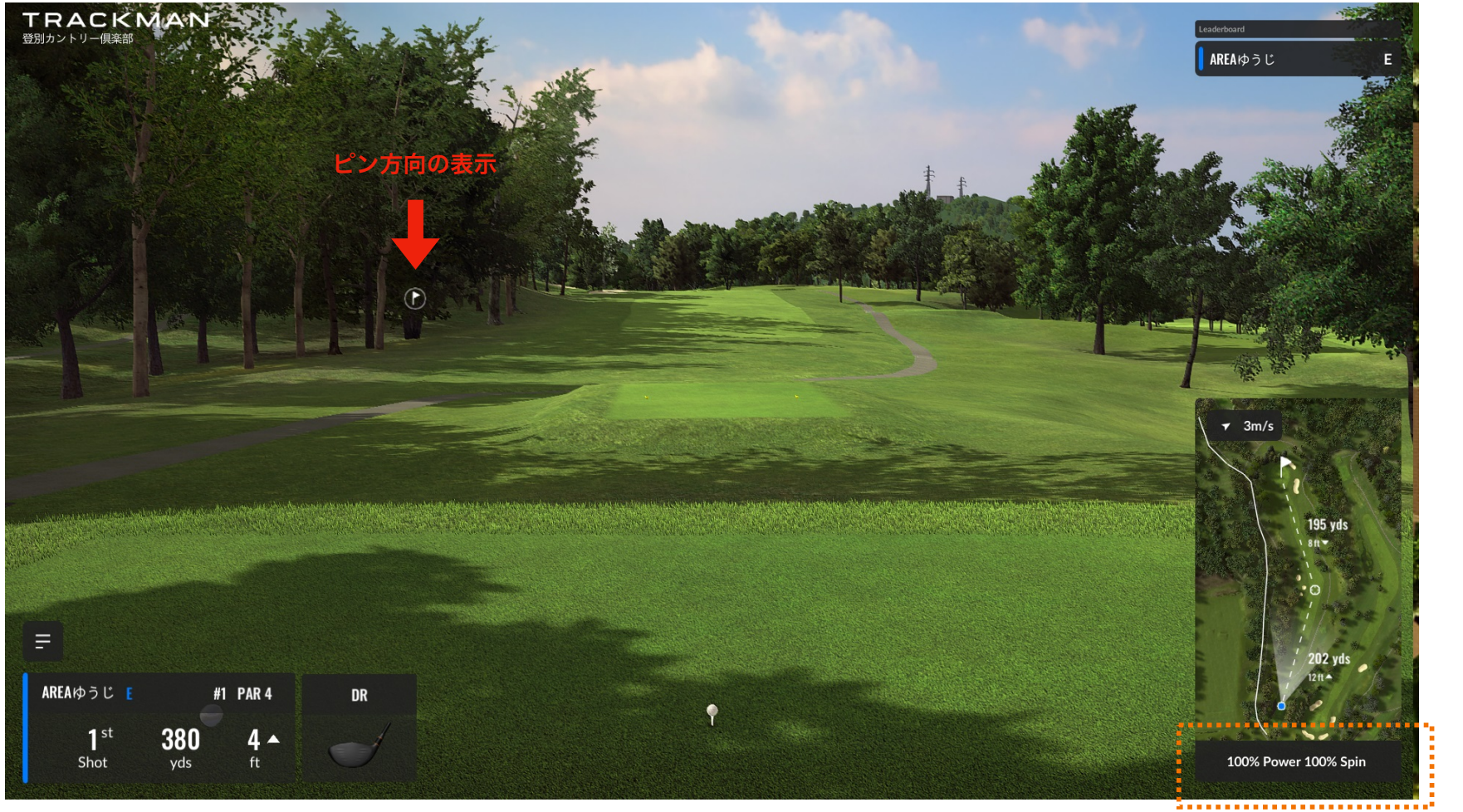

① ティアップして打ちましょう ※ショートティは不要です。

ライの条件などにより 飛距離やスピン量が減算されます コースモード 6.パターの設定

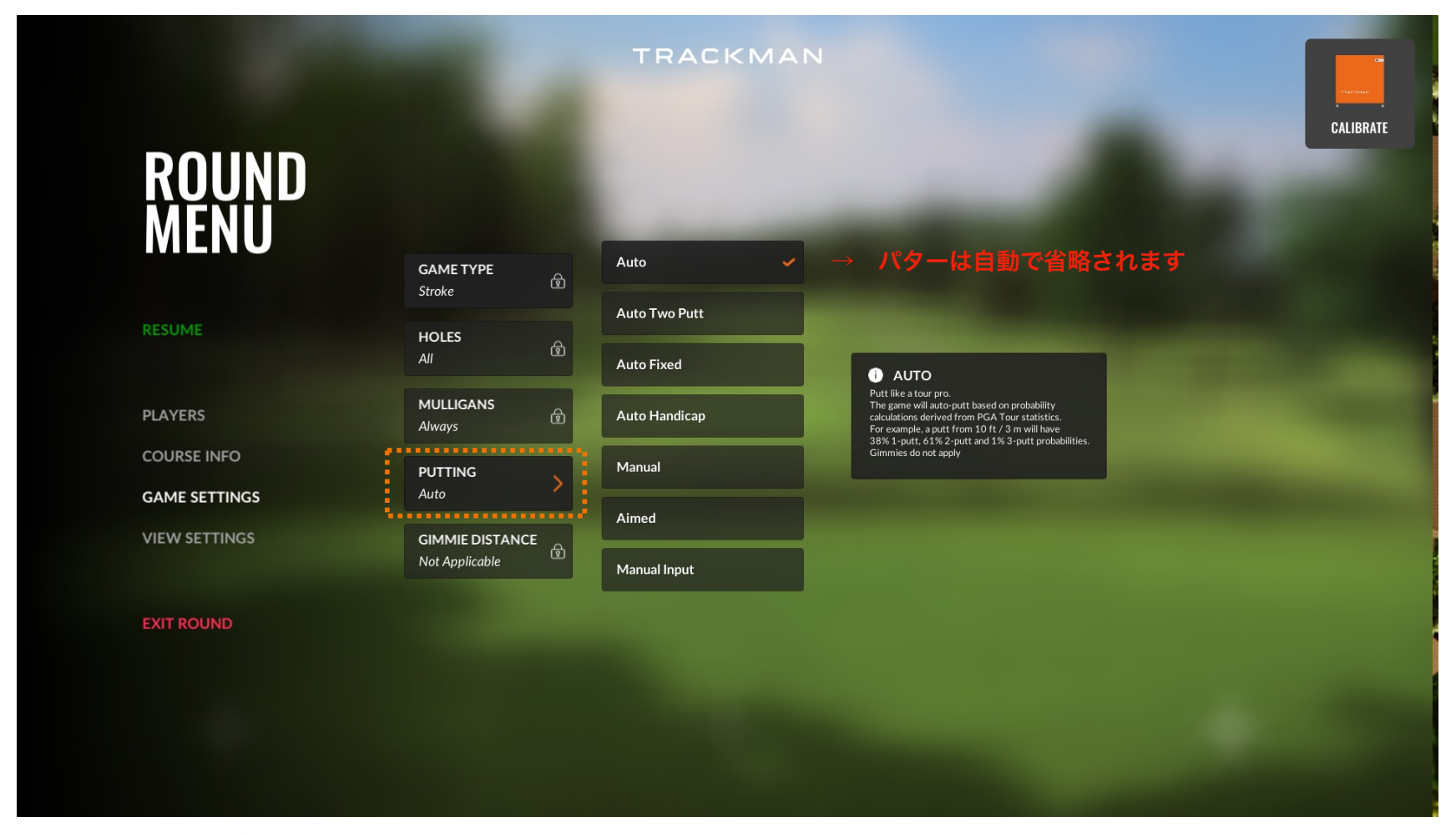

① パッティングの設定が変更できます ※基本設定はAUTOになっており、パッティングは省略されます。